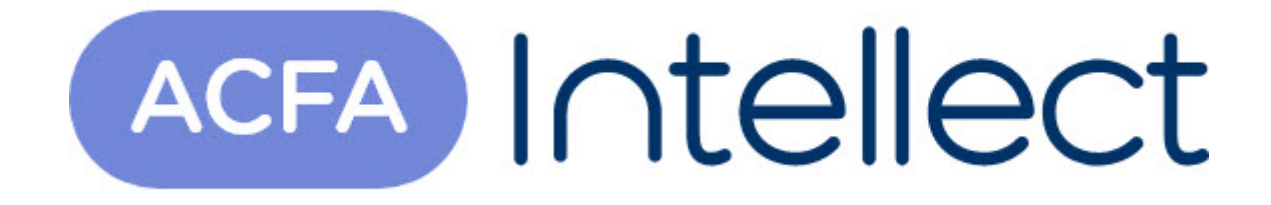

# Руководство по настройке и работе с модулем интеграции ВЭРС-ПК24мм

ACFA-Интеллект

Обновлено 05/14/2024

# Table of Contents

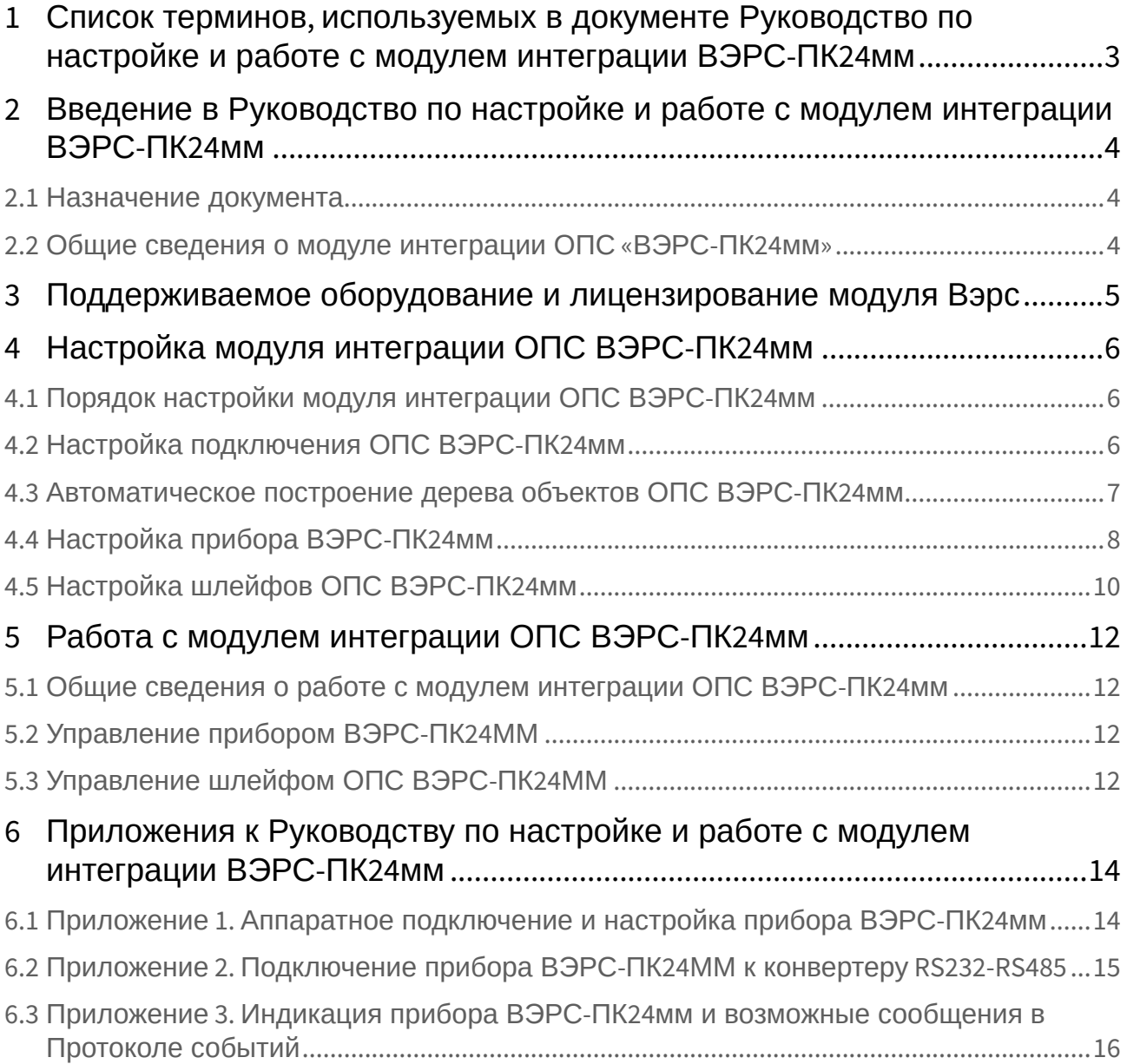

# <span id="page-2-0"></span>1 Список терминов, используемых в документе Руководство по настройке и работе с модулем интеграции ВЭРС-ПК24мм

Сервер – компьютер с установленной конфигурацией **Сервер** программного комплекса *Интеллект.*

ВЭРС-ПК24ММ – прибор, предназначенный для контроля состояний шлейфов безопасности с установленными в них охранными и пожарными извещателями (датчиками), выдачи извещений о состоянии шлейфов **Пожар** и **Тревога** (с помощью реле ПЦН), **Неисправность** (с помощью электронного ключа), передачи информации о состоянии шлейфов безопасности и проч. служебной информации по двухпроводной локальной сети, управления звуковыми и световыми оповещателями, управления по двухпроводной линии вынесенными реле, размещенными в блоке реле *ВЭРС-БРУ*.

Охранно-пожарная сигнализация (ОПС) – программно-аппаратный комплекс, предназначенный для своевременного обнаружения возгорания и несанкционированного проникновения на охраняемый объект.

## <span id="page-3-0"></span>2 Введение в Руководство по настройке и работе с модулем интеграции ВЭРС-ПК24мм

#### **На странице:**

• [Назначение](#page-3-1)  документа

• Общие сведения о [модуле интеграции](#page-3-2)  ОПС «ВЭРС-ПК24мм»

### <span id="page-3-1"></span>2.1 Назначение документа

Документ *Руководство по настройке и работе с модулем интеграции ОПС ВЭРС-ПК24мм* является справочно-информационным пособием и предназначен для операторов модуля *ОПС ВЭРС-ПК24мм*.

Данный модуль работает в составе подсистемы охранно-пожарной сигнализации, реализованной на базе программного комплекса *ACFA Intellect*.

В данном Руководстве представлены следующие материалы:

- 1. общие сведения о модуле интеграции *ОПС ВЭРС-ПК24мм;*
- 2. настройка модуля интеграции *ОПС ВЭРС-ПК24мм*;
- 3. работа с модулем интеграции *ОПС ВЭРС-ПК24мм*.

### <span id="page-3-2"></span>2.2 Общие сведения о модуле интеграции ОПС «ВЭРС-ПК24мм»

Модуль интеграции *ОПС ВЭРС-ПК24мм* работает в составе подсистемы *ОПС*, реализованной на базе программного комплекса *ACFA Intellect*, и предназначен для управления системой *ОПС ВЭРС-ПК24мм*.

### **Примечание.**

Подробные сведения о системе ОПС *ВЭРС-ПК24мм* приведены в официальной справочной документации (производитель ВЭРС).

Перед настройкой модуля интеграции *ОПС ВЭРС-ПК24мм* необходимо выполнить следующие действия:

- 1. Установить необходимое оборудование на охраняемый объект.
- 2. Сконфигурировать оборудование *ОПС ВЭРС-ПК24мм* для работы (см. раздел Приложение 1. [Аппаратное подключение и настройка прибора ВЭРС](#page-13-1)-ПК24мм).
- 3. Подключить оборудование *ОПС ВЭРС-ПК24мм* к Серверу.

# <span id="page-4-0"></span>3 Поддерживаемое оборудование и лицензирование модуля Вэрс

![](_page_4_Picture_168.jpeg)

#### **Поддерживаемое оборудование**

![](_page_4_Picture_169.jpeg)

#### **Защита модуля**

За 1 COM-порт. Фактически за 1 ППКОП.

# <span id="page-5-0"></span>4 Настройка модуля интеграции ОПС ВЭРС-ПК24мм

## <span id="page-5-1"></span>4.1 Порядок настройки модуля интеграции ОПС ВЭРС-ПК24мм

Настройка модуля интеграции *ОПС ВЭРС-ПК24мм* в программном комплексе *ACFA-Интеллект* производится в следующей последовательности:

- 1. [Настройка подключения](#page-5-2) *ОПС ВЭРС-ПК24мм*.
- 2. [Автоматическое построение дерева объектов](#page-6-0).
- 3. [Настройка приборов](#page-7-0) *ВЭРС-ПК24мм*.
- 4. [Настройка шлейфа](#page-9-0) *ВЭРС.*

## <span id="page-5-2"></span>4.2 Настройка подключения ОПС ВЭРС-ПК24мм

В программном комплексе *ACFA Intellect* настройка подключения устройств *ОПС ВЭРС-ПК24мм* осуществляется на панели настроек объекта **ОПС ВЭРС**. Данный объект создается на базе объекта **Компьютер** на вкладке **Оборудование** диалогового окна **Настройка системы**.

![](_page_5_Picture_157.jpeg)

Для настройки подключения устройств *ОПС ВЭРС-ПК24мм* необходимо:

1. Перейти на панель настроек объекта **ОПС ВЭРС**.

![](_page_6_Picture_177.jpeg)

- 2. Из раскрывающегося списка **Порт** выбрать COM-порт подключения *ОПС ВЭРС-ПКМ24мм* (**1**).
- 3. Из раскрывающегося списка **Скорость** выбрать значение скорости передачи данных по COMпорту в Бит/с (**2**).

#### **Примечание.**

Рекомендуется указывать значение скорости равным 19200.

#### 4. Нажать на кнопу **Применить** (**3**)**.**

Настройка подключения устройств *ОПС ВЭРС-ПК24мм* завершена.

## <span id="page-6-0"></span>4.3 Автоматическое построение дерева объектов ОПС ВЭРС-ПК24мм

При автоматическом построении дерева объектов происходит поиск подключенных к ПК *ACFA Intellect* приборов ВЭРС-ПК24мм и добавление в дерево оборудования объектов **Система ВЭРС**, соответствующих найденным устройствам.

#### **Примечание.**

Поиск приборов осуществляется только по их адресам, то есть в дерево объектов добавляются только те приборы ВЭРС-ПК24мм, которые подключены в линию, остальные котроллеры конфигурируются вручную.

Для запуска автоматического построения дерева объектов необходимо выполнить следующие действия:

1. Перейти на панель настроек объекта **ОПС ВЭРС**.

![](_page_7_Picture_121.jpeg)

- 2. Нажать на кнопку **Поиск контроллеров**.
- 3. Процесс поиска подключенных приборов будет отображаться на индикаторе выполнения процесса.

![](_page_7_Picture_122.jpeg)

#### **Примечание.**

Для остановки процесса поиска устройств необходимо нажать на кнопку **Отмена** в окне **Автоконфигурация**.

Автоматическое построение дерева объектов завершено.

## <span id="page-7-0"></span>4.4 Настройка прибора ВЭРС-ПК24мм

В программном комплексе *ACFA Intellect* настройка прибора *ВЭРС-ПК24мм* осуществляется на панели настроек объекта **Система ВЭРС**. Данный объект создается на базе объекта **ОПС ВЭРС** на вкладке **Оборудование** диалогового окна **Настройка системы**.

![](_page_8_Picture_93.jpeg)

Для настройки прибора *ВЭРС-ПК24мм* необходимо выполнить следующие действия:

1. Перейти на панель настройки объекта **Система ВЭРС**.

![](_page_8_Picture_94.jpeg)

- 2. Из раскрывающегося списка **Адрес** выбрать аппаратный адрес подключенного прибора (**1**). Данный адрес может быть установлен при автоматическом построении дерева объектов. В таком случае не рекомендуется менять значение в данном поле.
- 3. Нажать на кнопку **Применить** (**2**).

Настройка прибора *ВЭРС-ПК24мм* завершена.

## <span id="page-9-0"></span>4.5 Настройка шлейфов ОПС ВЭРС-ПК24мм

В программном комплексе *ACFA Intellect* настройка шлейфов *ОПС ВЭРС-ПК24мм* осуществляется на панели настроек объекта **Шлейф ВЭРС**. Данный объект создается на базе объекта **Система ВЭРС** на вкладке **Оборудование** диалогового окна **Настройка системы**.

![](_page_9_Picture_3.jpeg)

### **Внимание!**

Перед подключением и настройкой шлейфов ВЭРС в ПК ACFA Intellect необходимо произвести аппаратное конфигурирование прибора ВЭРС-ПК24мм и подключить прибор к компьютеру, на котором запущено ядро ПК ACFA Intellect. Инструкция по аппаратному подключению прибора ВЭРС-ПК24мм приведена в разделе Приложение 1. [Аппаратное подключение и настройка](#page-13-1)  прибора ВЭРС-ПК24мм.

### **Примечание.**

К прибору ВЭРС-ПК24ММ может быть подключено по двухпроводной линии до 24-х шлейфов безопасности, объединённых в три группы по 8 шлейфов. Количество извещателей (датчиков) в каждом шлейфе зависит от их типа.

Для настройки шлейфа ВЭРС необходимо выполнить следующие действия:

![](_page_10_Picture_89.jpeg)

1. Перейти на панель настроек объекта **Шлейф ВЭРС**.

2. Из раскрывающегося списка **Тип датчика** выбрать тип установленного на шлейфе датчика (**1**).

#### **Примечание.**

Данная настройка определяет тип значка, с помощью которого объект **Шлейф ВЭРС** будет представлен на интерактивной карте.

3. Нажать на кнопку **Применить** (**2**).

Настройка шлейфа *ОПС ВЭРС-ПК24мм* завершена.

# <span id="page-11-0"></span>5 Работа с модулем интеграции ОПС ВЭРС-ПК24мм

### <span id="page-11-1"></span>5.1 Общие сведения о работе с модулем интеграции ОПС ВЭРС-ПК24мм

Для работы с модулем интеграции *ОПС ВЭРС-ПК24мм* используются следующие интерфейсные объекты:

- 1. **Карта**.
- 2. **Протокол событий.**

Сведения по настройке интерфейсных объектов **Карта** и **Протокол событий** приведены в документе [Программный комплекс Интеллект](https://docs.itvgroup.ru/confluence/pages/viewpage.action?pageId=136938089): Руководство Администратора

[Работа с данными интерфейсными объектами подробно описана в документе](https://docs.itvgroup.ru/confluence/pages/viewpage.action?pageId=136937896) Программный комплекс Интеллект: Руководство Оператора.

### **Примечание.**

Управление прибором ВЭРС -ПК24мм и его шлейфами безопасности посредством ресурсов ПК ACFA Intellect реализовано только для режима работы прибора **Пожарный**.

## <span id="page-11-2"></span>5.2 Управление прибором ВЭРС-ПК24ММ

Управление прибором *ВЭРС-ПК24ММ* осуществляется в интерактивном окне **Карта** с использованием функционального меню объекта **Система ВЭРС**.

Система ВЭРС 1[1.1] Поставить на охрану Снять с охраны

Управление объектом ВЭРС-ПК24ММ описано в таблице.

![](_page_11_Picture_220.jpeg)

### <span id="page-11-3"></span>5.3 Управление шлейфом ОПС ВЭРС-ПК24ММ

Управление тревожным входом осуществляется в интерактивном окне **Карта** с использованием функционального меню объекта **Шлейф ВЭРС**.

### Шлейф ВЭРС 1[1.1.1] Поставить на охрану Снять с охраны

Управление шлейфом ОПС ВЭРС-ПК24ММ описано в таблице.

![](_page_12_Picture_45.jpeg)

# <span id="page-13-0"></span>6 Приложения к Руководству по настройке и работе с модулем интеграции ВЭРС-ПК24мм

### <span id="page-13-1"></span>6.1 Приложение 1. Аппаратное подключение и настройка прибора ВЭРС-ПК24мм

Подробная информация о подключении и настройке прибора ВЭРС-ПК24мм изложена в документации производителя.

Перед началом использования прибора, необходимо привести его в рабочий режим, для этого прибор необходимо перепрограммировать. Для того чтобы перепрограммировать прибор требуется:

- 1. снять крышку с прибора;
- 2. с помощью клемм подсоединить к контактам прибора провод питания сети переменного тока (напряжение 220 вольт) с выключателем, при этом выключатель поставить в положение OFF (питание выключено).

Для подключения прибора ВЭРС-ПК24ММ компьютеру требуется выполнить следующие действия:

- 1. Подключить прибор к конвертеру RS232-RS485. (Инструкция по подключению прибора к конвертеру RS232-RS485 приведена в разделе Приложение 2. [Подключение прибора ВЭРС](#page-14-0)-ПК24ММ к конвертеру RS232-RS485).
- 2. Подключить конвертер RS232-RS485 к COM-порту компьютера.
- 3. Подать питание на прибор. (Для этого необходимо перевести выключатель питания в положение ON) После этого должны загореться светодиоды СЕТЬ и 12В.
- 4. Для проверки работоспособности индикаторов состояния шлейфов зон безопасности требуется нажать кнопку самодиагностики ТЕСТ.

В дальнейшем работа с прибором осуществляется с помощью электронных ключей, с их помощью осуществляется постановка и снятие прибора с охраны, а также программирование.

Для того чтобы привести шлейфы зон безопасности в дежурный режим (1…24 и +) необходимо установить перемычку на их клеммы подключения (на все 3 группы). В данном случае постановка шлейфов на охрану будет осуществляться с задержкой 0 секунд (перемычки J12 и J14 пустые).

Имеется возможность выбора режима занесения ключей ТМ в память прибора, это можно осуществить, если установить (удалить) перемычки конфигурации J11..J12\*. После смены конфигурации обязательно необходимо обязательно отключить питание прибора, в том числе аккумулятор.

Постановка шлейфов на охрану осуществляется прикосновением рабочего ключа ТМ порта Touch memory, для снятия с охранного шлейфа с охраны требуется повторно прикоснуться рабочим ключом к порту Touch memory. При постановке шлейфов, предназначенных для управления данным ключом ТМ (располагаются на передней панели), на охрану их светодиоды должны засветиться зеленым цветом, при снятии шлейфов с охраны светодиоды погаснут.

С помощью перемычек J12 и J13 и J14 и J15 можно устанавливать задержки на срабатывание сигнала тревоги и постановки на охрану соответственно на 15, 30, 60 секунд.

![](_page_14_Picture_1.jpeg)

На рисунке показана плата прибора ВЭРС-ПК24мм, на ней цветом выделены клеммы и шлейфы подключений:

- 1. клеммы подключения внешнего питания ( ~220В);
- 2. клеммы подключения интерфейса М1 и М2 интерфейса RS485 и питания внешних 3. извещателей;
- 3. клеммы подключения внешних световых и звуковых оповещателей;
- 4. клеммы подключения выносных реле ПНЦ1-ПНЦ3;
- 5. шлейф подключения кнопочной станции клеммам зон безопасности
- 6. клеммы подключения зон безопасности (сопротивления эмулируют дежурный режим).

## <span id="page-14-0"></span>6.2 Приложение 2. Подключение прибора ВЭРС-ПК24ММ к конвертеру RS232-RS485

Прибор *ВЭРС-ПК24ММ* подключается к COM-порту компьютера через конвертер RS232-RS485. Схемы подключения прибора *ВЭРС-ПК24ММ* к компьютеру зависят от марки используемого конвертера RS232- RS485.

В данном разделе рассмотрен вариант подключения прибора к ПК через конвертер RS232-RS485 модели IC-485 SN. При этом обмен данными осуществляется по двухпроводной линии. Необходимо произвести подключение в соответствии с приведенной ниже схемой.

![](_page_15_Picture_156.jpeg)

R+ клемма конвертера подключается к М1 клемме прибора, T- клемма подключается к клемме М2 прибора. Положение переключателей и клемм конвертера показано на схеме, двойной красной линией. Синей линией показано расположение перемычек.

## <span id="page-15-0"></span>6.3 Приложение 3. Индикация прибора ВЭРС-ПК24мм и возможные сообщения в Протоколе событий

Варианты индикации прибора ВЭРС-ПК24мм и посылаемые в протокол событий сообщения приведены в таблице.

![](_page_15_Picture_157.jpeg)

![](_page_16_Picture_172.jpeg)